# **Search Exploration**

The Search Exploration page allows you to generate search terms based on central concepts of your nest. Enter your Population, Interventions (and Comparators), and Outcomes (PICO) to generate a Boolean query that can be used on PubMed, and explore potential search results' abstracts, key terminology, and topics of interest to help construct your final search strategy. When complete, proceed to [Lit Search](https://wiki.nested-knowledge.com/doku.php?id=wiki:autolit:search) and [Run your Search.](https://wiki.nested-knowledge.com/doku.php?id=wiki:autolit:search:execute)

# **How to Begin Search Exploring**

# **1. Navigate to Search Exploration**

# **Nest Home Dashboard Settings Literature Search** 1 **Other Sources Duplicate Review Search Exploration**

# **2. Enter PICO of Interest:**

When you create a nest, you will have the option to add details about the Population, Interventions (and comparators), and Outcomes (PICO).

**Imagine you are asking the Research Question**: How do atypical antipsychotics (I) impact the quality of life and disability (O) in adults with schizophrenia (P)?

- 1. First, enter the Population (patients with schizophrenia), Interventions (atypical antipsychotics), and Outcomes (disability and quality of life) in the Concept bar under Create.
- 2. Enter each concept, then hit the Enter button, this will move them under Concepts.
- 3. Continue adding terms until you have enough terms to identify your specific topic area (**Recommended**: 2 to 5 terms per category).

Last

update: 2023/04/08 wiki:autolit:search:exploration https://wiki.nested-knowledge.com/doku.php?id=wiki:autolit:search:exploration&rev=1680988974 21:22

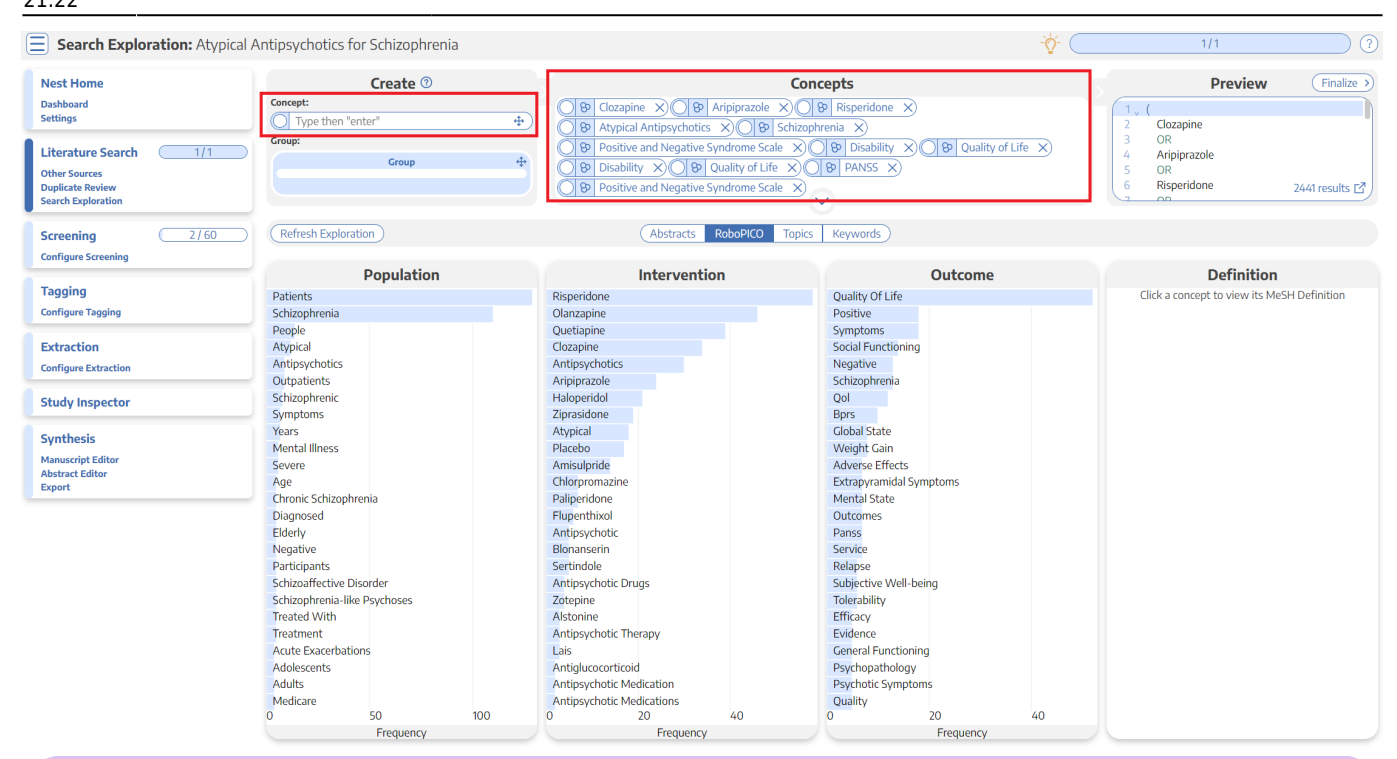

What is a **Comparator?** A comparator is the drug, device, or intervention that the main intervention is tested against. Typical comparator arms include placebo and standard of care (SOC). In the framework shown here, comparators can be included under interventions.

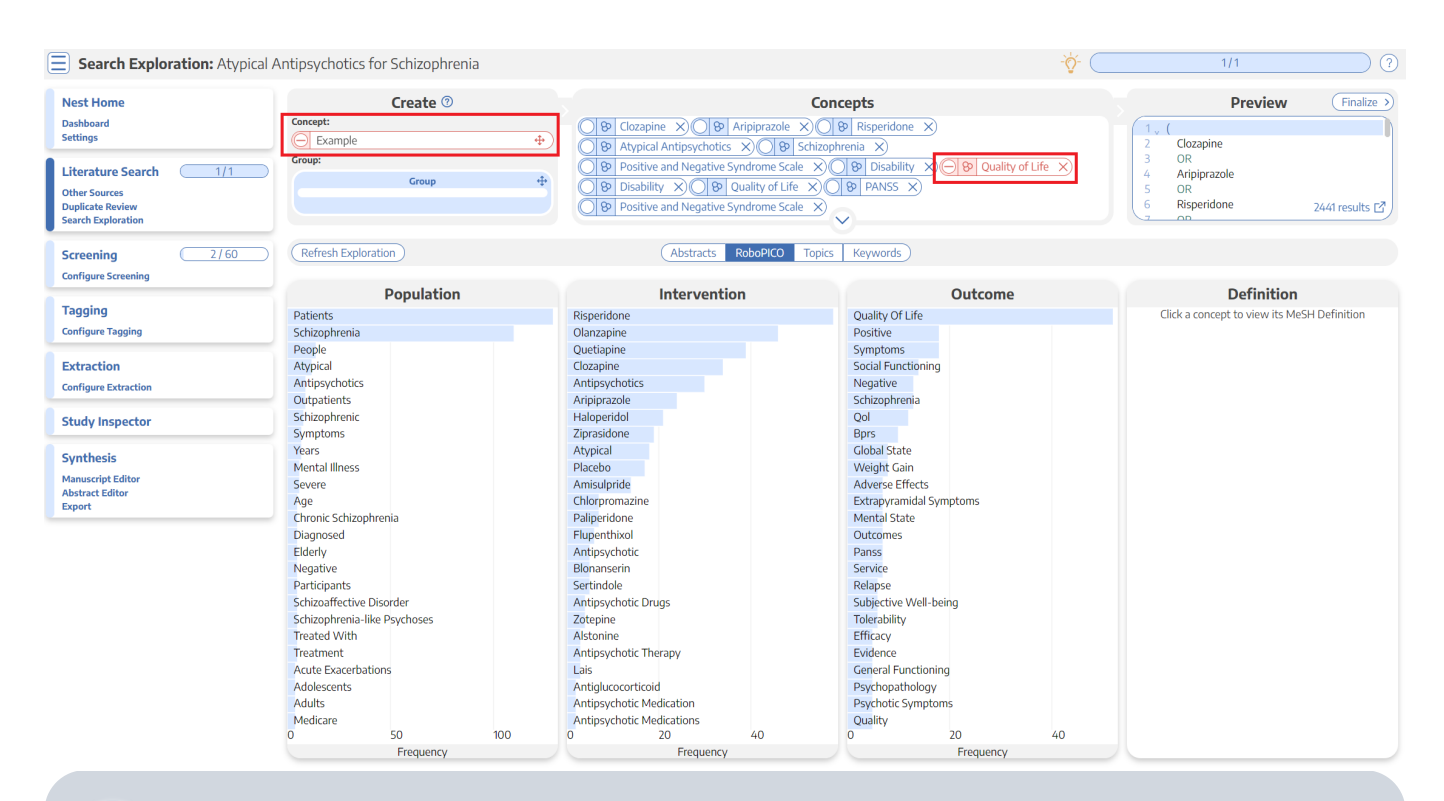

Negation: Check the negate box to exclude the specific PICO elements from your search. For example, you can add the population "Pediatric" and negate it if you would like to

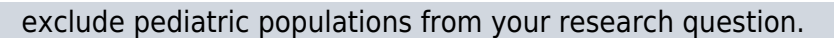

### **3. Edit Concepts**

When you have completed the tasks above, you will have unstructured concepts of interest, but no grouping of terms and no information yet populated to the Abstracts, RoboPICO, Topic Modeling, and Keywords.

To proceed, click on the down arrow under Concepts to view, add, and group together PICO elements. Alternatively, you can drag and drop a group into the concepts box to expand.

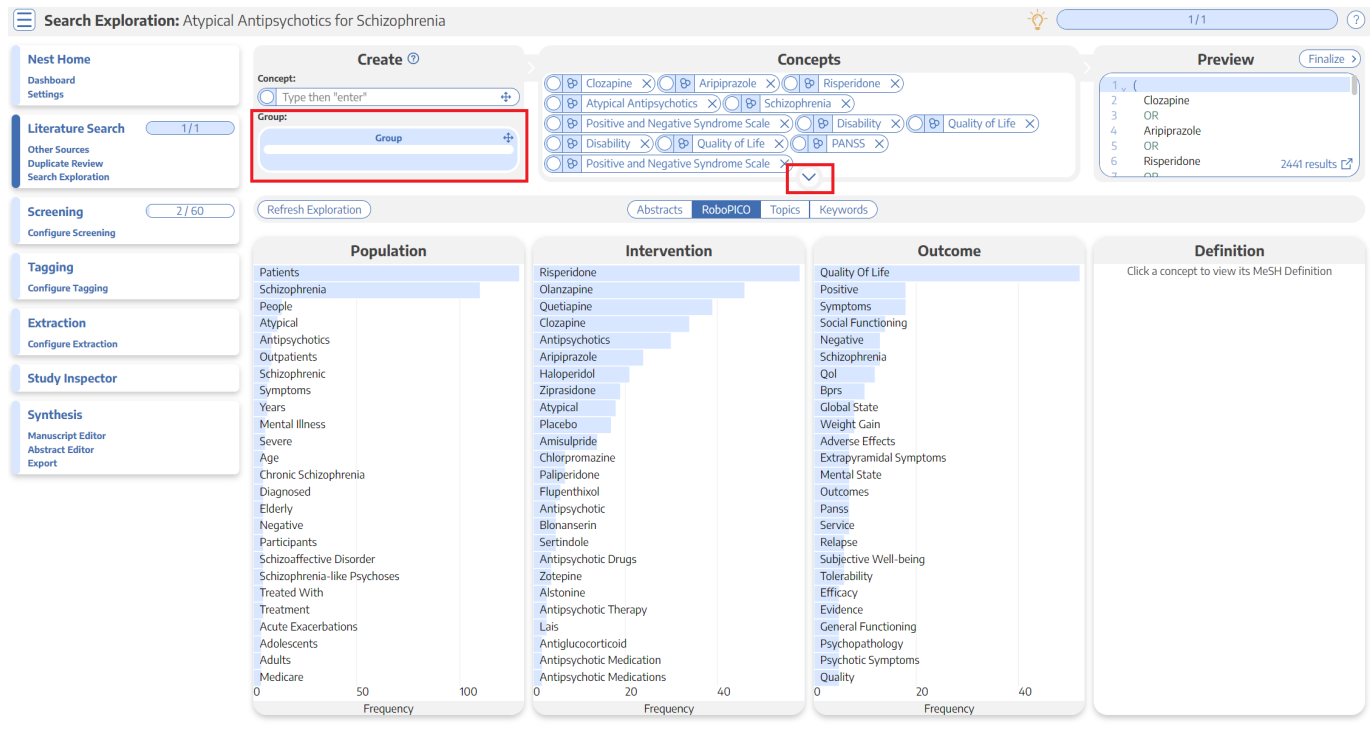

#### **4. Group together PICO elements**

- 1. Drag and drop the Group box into the concepts box.
- 2. Group together sets of populations, interventions, or outcomes. This group will function like the OR operator in search strings. In this example, specific types of antipsychotic medications are grouped together.
- 3. You can also negate whole groups by checking the box next to Negate.

Last update: 2023/04/08 wiki:autolit:search:exploration https://wiki.nested-knowledge.com/doku.php?id=wiki:autolit:search:exploration&rev=1680988974 21:22

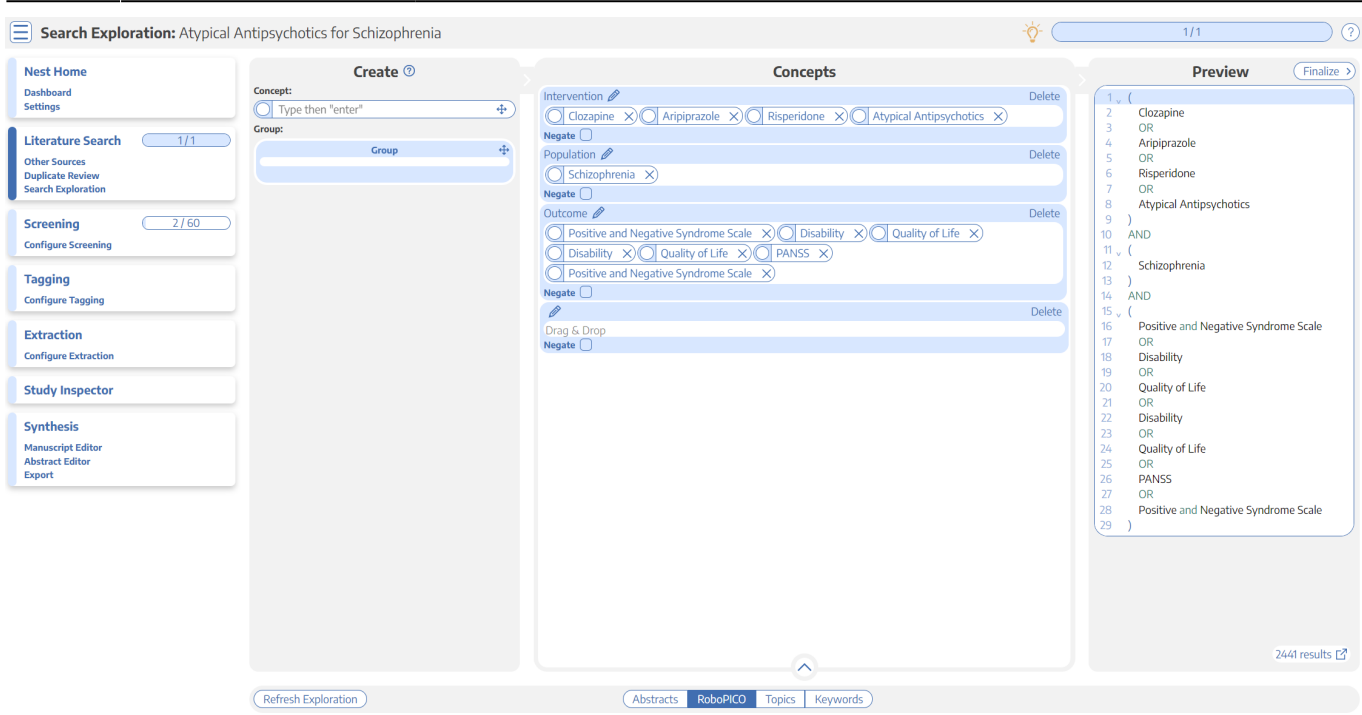

#### **5. Run or Update Search Exploration**

To populate Abstracts, RoboPICO, Topic Modeling, and Keywords:

- 1. In the PICO Detail, select "Update Exploration Records" in the bottom right hand corner.
- 2. Review the query string to ensure that it is structured as intended.
- 3. Run the exploratory search. This may take a minute, since this will run a pre-search of PubMed.

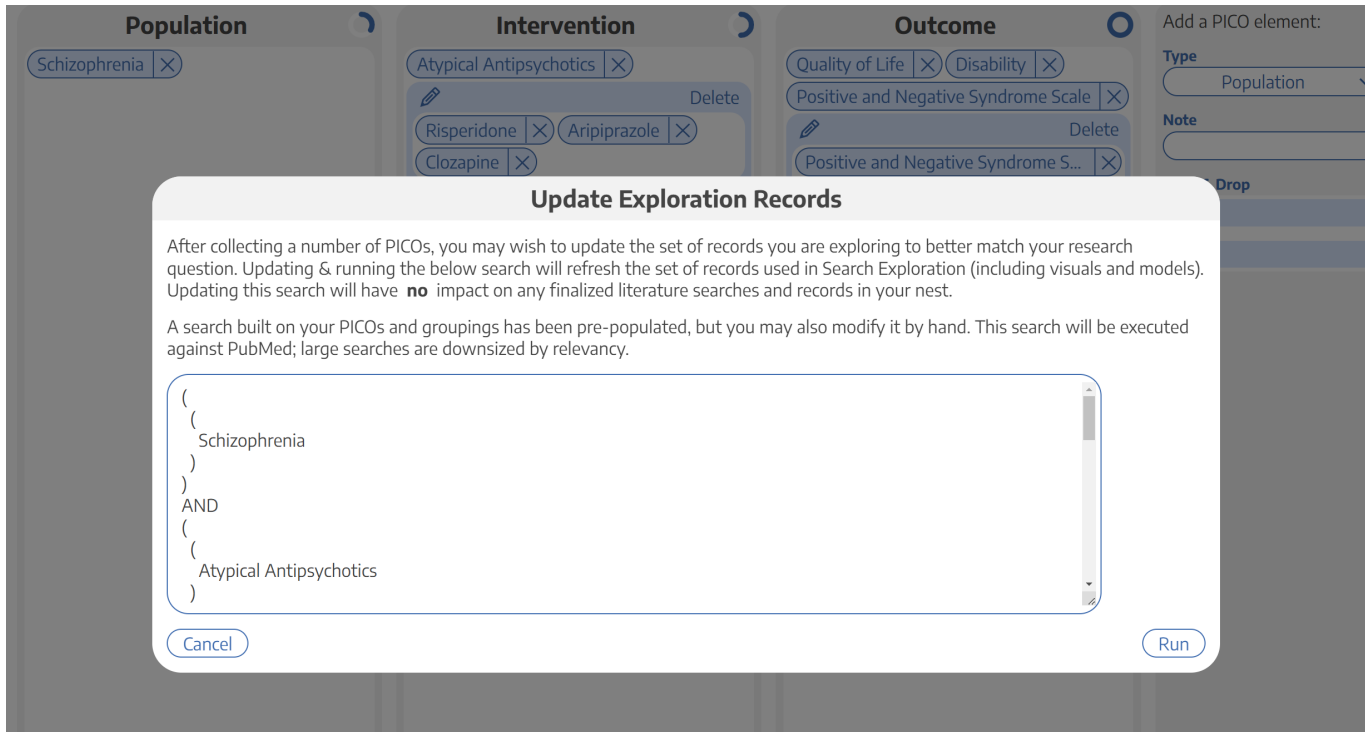

When you update search exploration, the references in your nest **will not change.** The records and data returned from this step will only be used for Search Exploration.

# **How to Interpret Search Exploration Findings**

There are several ways to explore the references pulled by your exploratory search. The goal of this process should be to **expand or refine your search terms** so that they return as many records of interest while limiting irrelevant results.

Iterative Refinement: As you use the tools outlined below to add, remove, or restructure your terms, you should periodically re-run "Update Search Exploration", as this is **only run manually**, and not automatically updated.

### **1. Abstracts**

 $\left\vert \widehat{\Xi}\right\vert$  Search Exploration: Atypical Antipsychotics for Schizophrenia **ぶ(**  $\frac{1}{1}$  $\bigcap$   $\bigcap$ Add a PICO element Nest Home Population Intervention  $\overline{ }$ Outcome  $\overline{O}$ Dashboard<br>Settings  $\boxed{\text{Schizophrenia}|\times}$ Atypical Antipsychotics X Quality of Life  $\sqrt{\frac{2}{1}}$  Disability  $\sqrt{\frac{2}{1}}$ Population Ć. Risperidone & Aripiprazo Positive and Negative Syndrome S Clozanine <sub>8</sub>  $\begin{array}{ccc} \begin{array}{ccc} \end{array} & 1/1 \end{array}$ Positive and Negative Syndro  $\overline{\infty}$ **Literature Search** Other Sources<br>Duplicate Revi<br>Search Explora<br>Query Builder PICO Detail (Query Builder RoboPICO | Topics | Keywords PubMed  $\overline{\mathcal{L}}$ **Navigation** Screening  $\sqrt{2/59}$  $Next$ Cost-effectiveness of first-v. second-generation antipsychotic drugs: results from a randomised controlled trial in **Configure Scree** schizophrenia responding poorly to previous therapy. **Peferences Tagging** BACKGROUND There are claims that the extra costs of atypical (second-generation) antipsychotic drugs over conventional (first-generation) Title Year **Configure Taggine** drugs are offset by improved health-related quality of life. AIMS To determine the relative costs and value of treatment with conventional or Cost-effectiveness of first-v. secondatypical antipsychotics in people with schizophrenia. METHOD Cost-effectiveness acceptability analysis integrated clinical and economic Cost-encurveness or music-<br>generation antipsychotic drugs: results<br>from a randomised controlled trial in<br>schizophrenia responding poorly to<br>previous therapy. Extraction 2007 randomised controlled trial data of conventional and atvoical antipsychotics in routine practice. RESULTS Conventional antipsychotics bad **Configure Extractio** lower costs and higher quality-adjusted life-years (QALYs) than atypical antipsychotics and were more than 50% likely to be cost-effective. CONCLUSIONS The primary and sensitivity analyses indicated that conventional antipsychotics may be cost-saving and associated with a **Study Inspecto** A multicentre, randomized, naturalistic. gain in OALYs compared with atypical antipsychotics A mutteentre, ranomized, naturalistic,<br>open-label study between aripiprazole<br>and standard of care in the management<br>of community-treated schizophrenic<br>patients Schizophrenia Trial of<br>Aripiprazole: (STAR) study. Synthesis 2007 Population/Problem Intervention Outcome **Manuscript Edito Abstract Editor**<br>Export Neuroprotection: a therapeutic strategy<br>to prevent deterioration associated with<br>schizophrenia. 2007 Prediction of remission as a combination<br>of symptomatic and functional remission<br>and adequate subjective well-being in<br>2960 patients with schizophrenia. 2006

Skim through abstracts retrieved through your search exploration terms.

The purpose of reviewing Abstracts should be to:

- 1. Confirm that your search is returning relevant records, and
- 2. Identify the key terms found in relevant records and adding them to your PICO terms.

# **2. RoboPICO**

Browse commonly-mentioned Populations, Interventions, and Outcomes from abstracts and titles. PICO elements are identified by [RoboPICO,](https://github.com/holub008/robopico) which is an open source fork of the models offered in [RobotReviewer.](https://www.robotreviewer.net/)

Last update: 2023/04/08 wiki:autolit:search:exploration https://wiki.nested-knowledge.com/doku.php?id=wiki:autolit:search:exploration&rev=1680988974 21:22

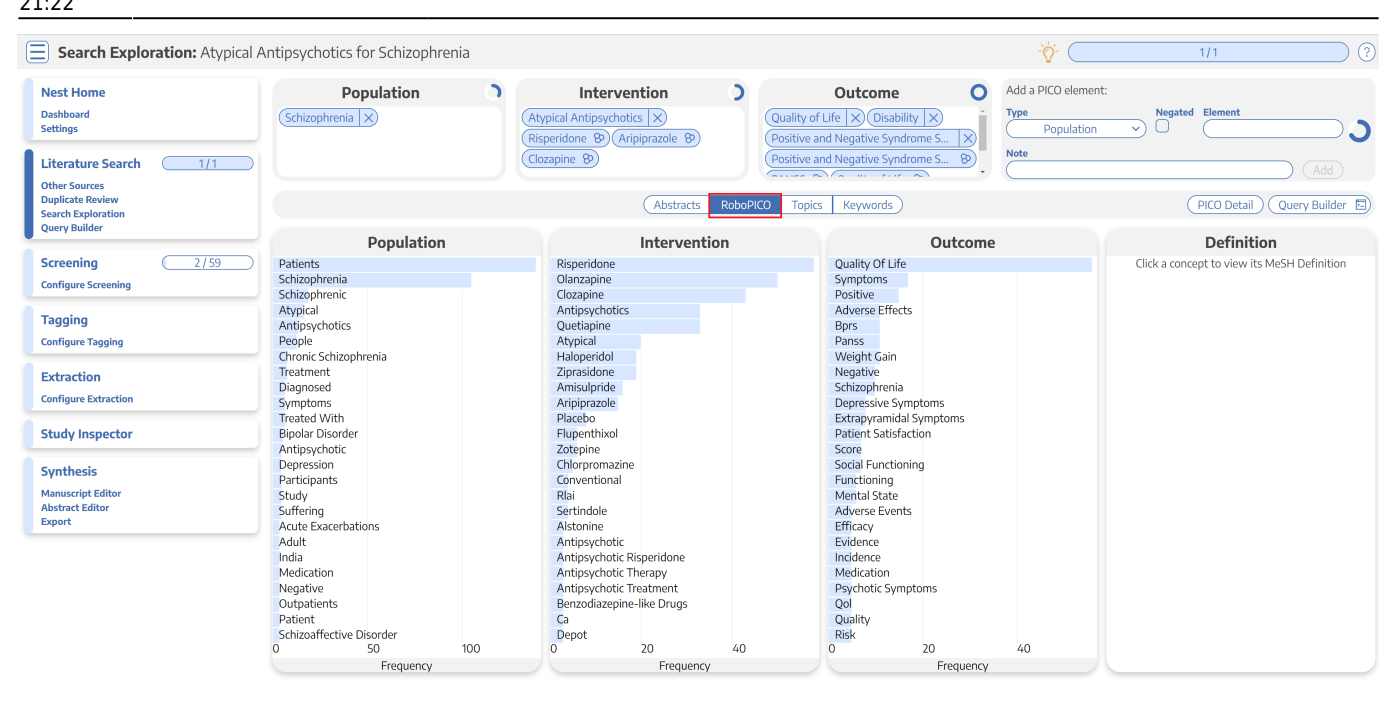

The purpose of RoboPICO should be to:

- 1. Identify the most common topics of underlying abstracts, and
- 2. Identify terms that you should add to your PICO (which you can populate to "Add a PICO Element" by clicking on the relevant row).

Clicking a row in the chart also initiates a strict MeSH lookup on the PICO element; not all extracted PICOs will correspond to MeSHs, but expect approximately half of lookups to succeed. In the event of a failed lookup, MeSH and Google search linkouts are offered.

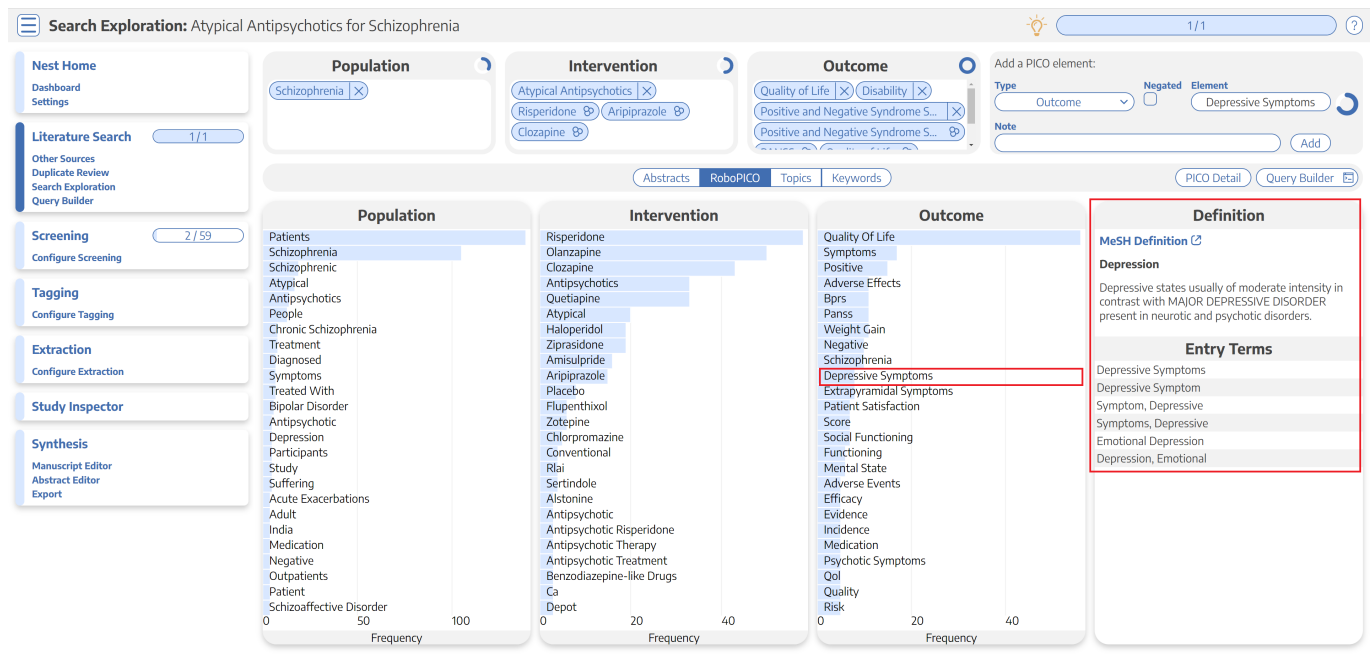

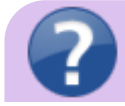

What are MeSH? Medical Subject Headings (MeSH) are terms defined by the National

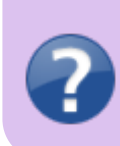

Library of Medicine as a way to organize and search the content of medical literature. In some ways, MeSH are similar to Nested Knowledge tags, but unlike tags, MeSH are standardized.

### **3. Topics**

Explore topics that appear most frequently among the references. References may belong to one or more topics, or none. Clicking a topic shows references belonging to the topic.

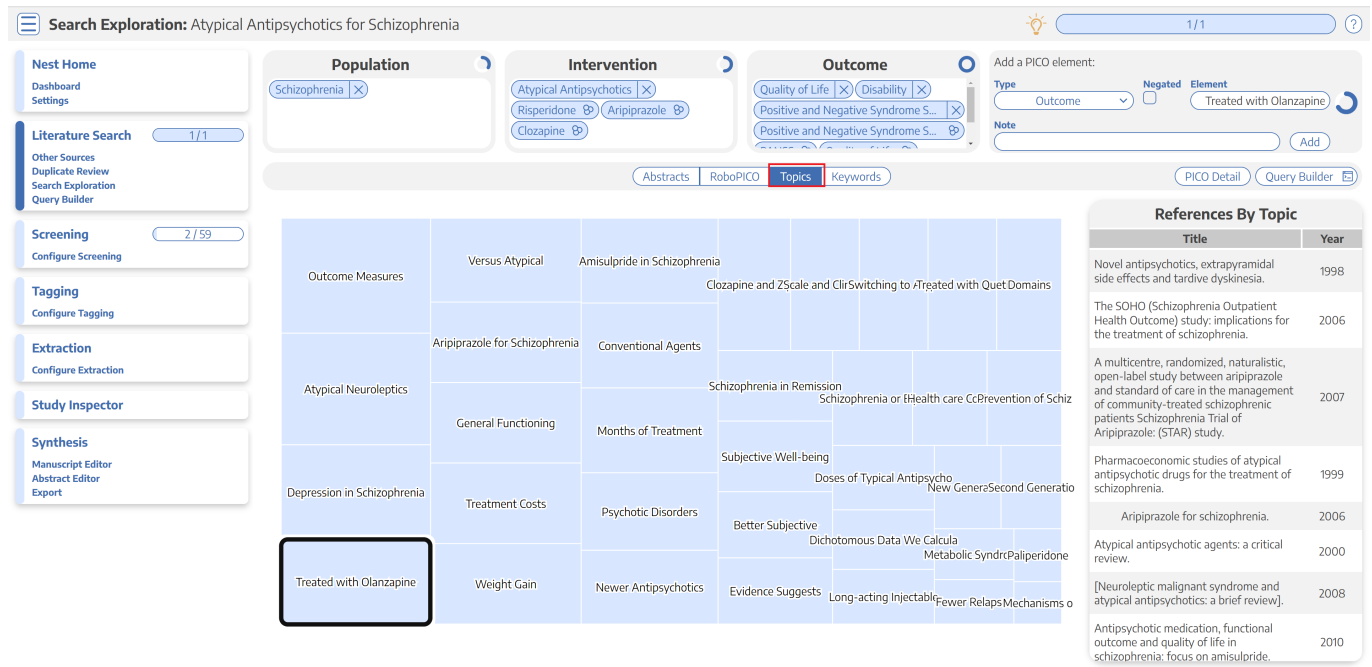

These topics are derived from a [Carrot2](https://en.wikipedia.org/wiki/Carrot2) clustering of abstract text to identify semantically similar concepts and group them.

### **4. Keywords and N-Grams**

Explore the frequency of word combinations (n-grams) from abstracts or indexed descriptors (MeSH and/or journal keywords). While n-grams are presented in order of occurence in abstract text, descriptors are inherently unordered. Clicking a row shows unique references containing the combination.

Last

update: 2023/04/08 wiki:autolit:search:exploration https://wiki.nested-knowledge.com/doku.php?id=wiki:autolit:search:exploration&rev=1680988974 21:22

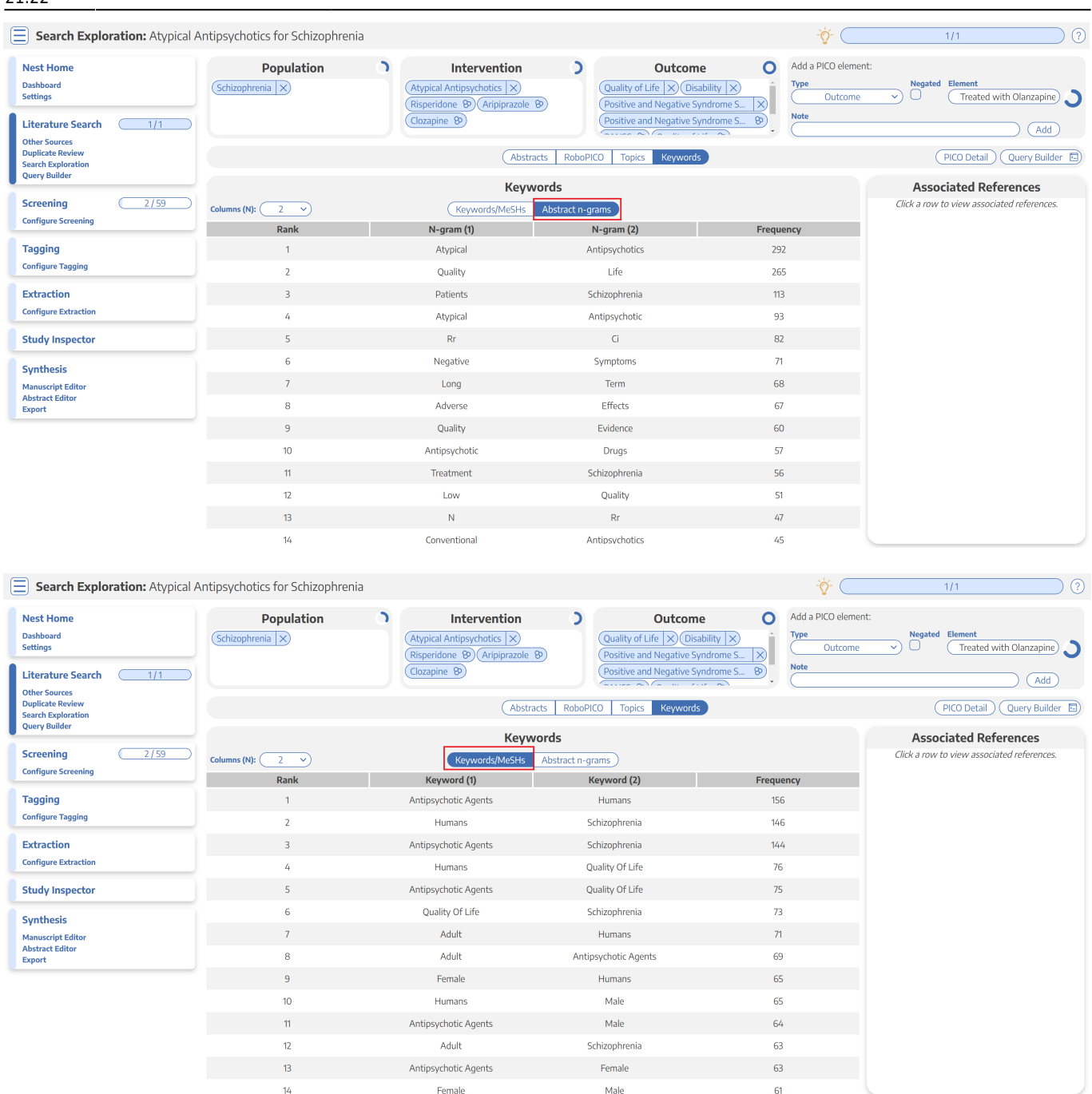

# **Next Steps**

### **When is Search Exploration finished?**

You should continue iteratively refining your query until your Abstract, RoboPICO, Topics, and/or Keywords contain mostly relevant content and minimal extraneous records or concepts.

It is useful to **check the total number of records** returned from your query. To do so, view the number of records in the bottom right of the Preview screen, where you can also click to view the query on PubMed:

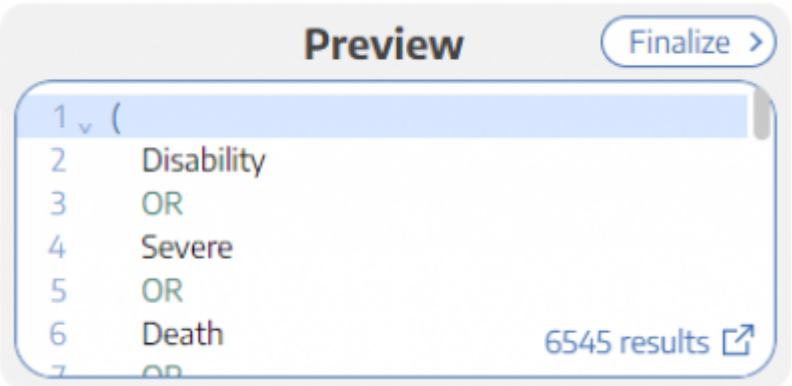

There is no 'right' number of records, but a good rule of thumb is to return:

- 1. A maximum of **200-300 records**, with
- 2. An anticipated inclusion rate **at or above 20%.**

The reasoning behind this recommendation is that you want to capture relevant records while minimizing extra work during Screening (remember, your team will need to manually Screen all results from your Search!). You can always add new/expanded Searches as you proceed, so achieving a high rate of inclusion should be prioritized over comprehensiveness.

#### **What comes after Search Exploration?**

When you are finished with Search Exploration, proceed to review, test, and finalize your search string in [Lit Search](https://wiki.nested-knowledge.com/doku.php?id=wiki:autolit:search)!

From: <https://wiki.nested-knowledge.com/>- **Nested Knowledge**

Permanent link: **<https://wiki.nested-knowledge.com/doku.php?id=wiki:autolit:search:exploration&rev=1680988974>**

Last update: **2023/04/08 21:22**